## **Uputstvo za pristup Webex platformi**

**- Pristup sa desktop ili laptop računara -**

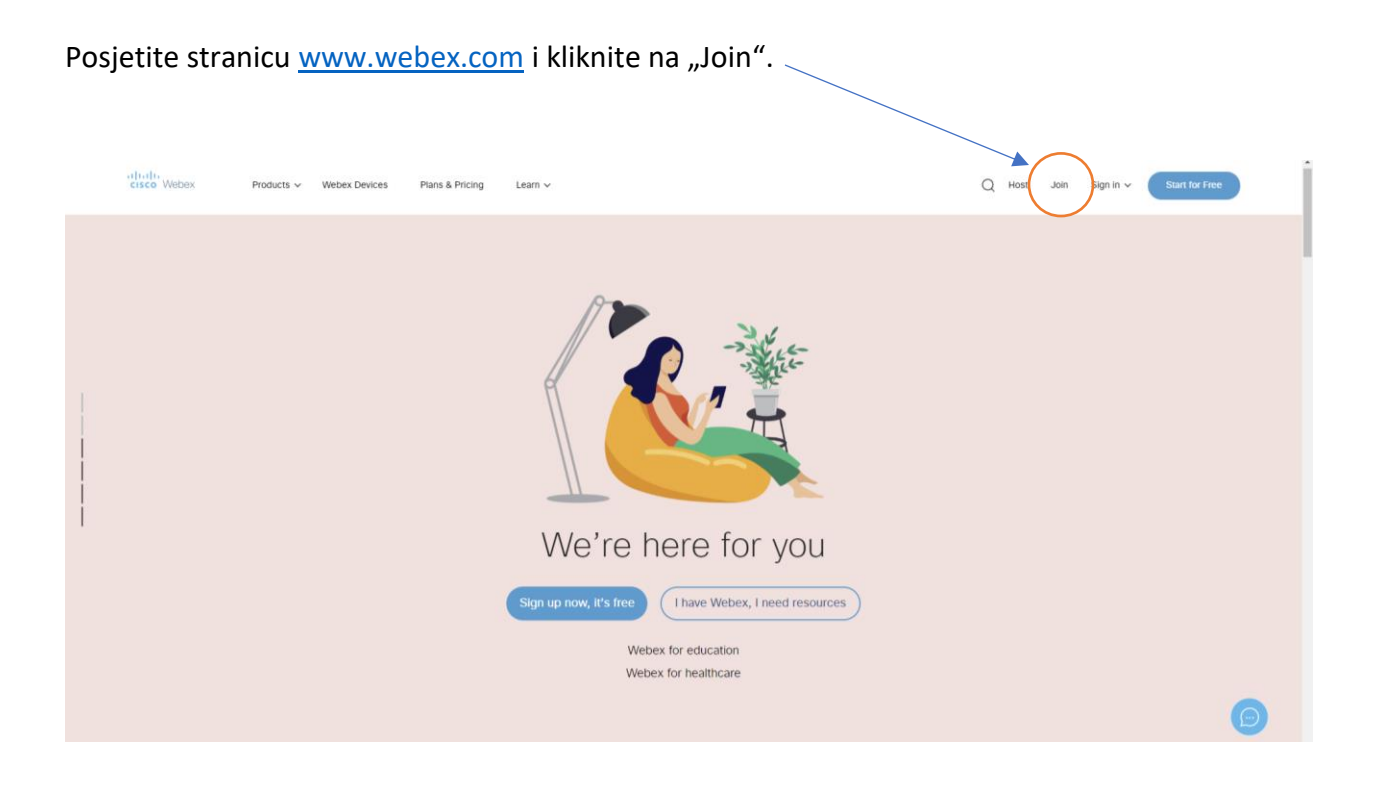

Dobićete sljedeći prikaz:

## Join a Meeting  $_\odot$

629551527

Unesite kod **629551527** i pritisnite ENTER.

**Dobićete sljedeći prikaz:**

To view more information about the meeting, enter the meeting password. Meeting Number: 629 551 527  $\ldots$  $OK$ 

Potrebno je da unesete password: **2020** i kliknete na OK.

Sada ćete dobiti prikaz sličan sljedećem:

a) Ukoliko meeting nije startovan, dugme "Join Meeting" će biti onemogućeno.

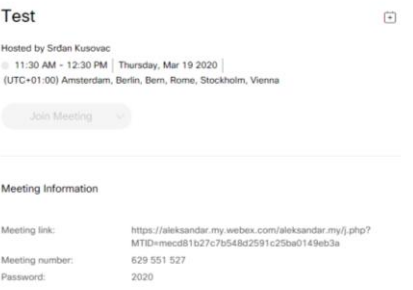

b) Ukoliko je meeting već startovan, prikaz će biti sljedeći:

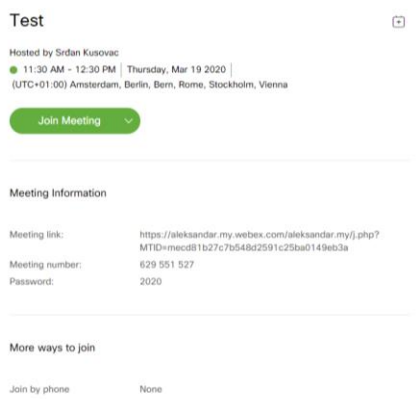

Kliknite na "Join Meeting". Ukoliko već nijeste instalirali Cisco Webex aplikaciju na svom računaru, dobićete obavještenje o tome, gdje će Vam biti ponuđen link za preuzimanje iste.

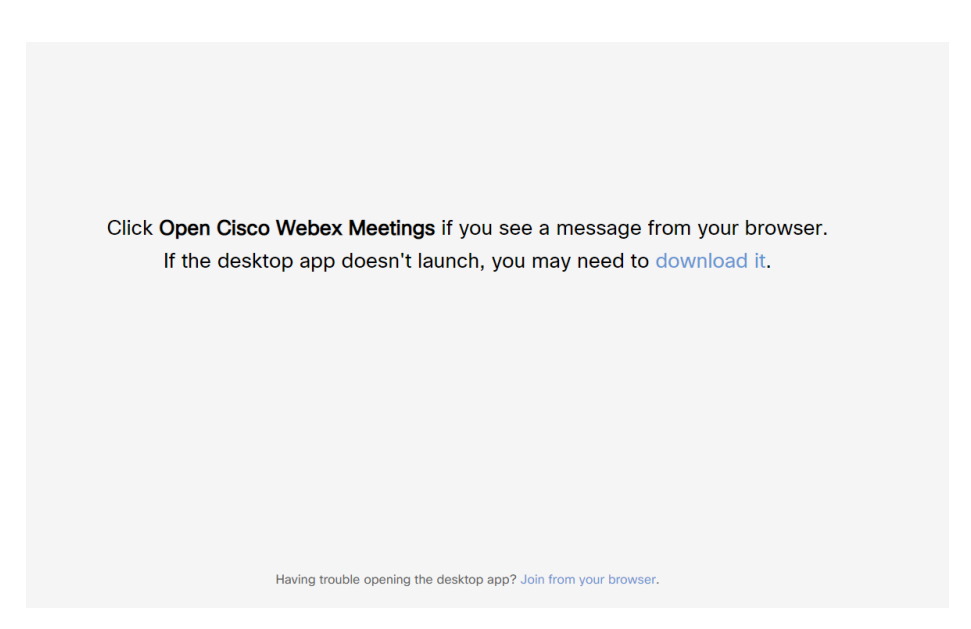

U tom slučaju, klinkite na "download it" i počeće preuzimanje fajla webex.exe.

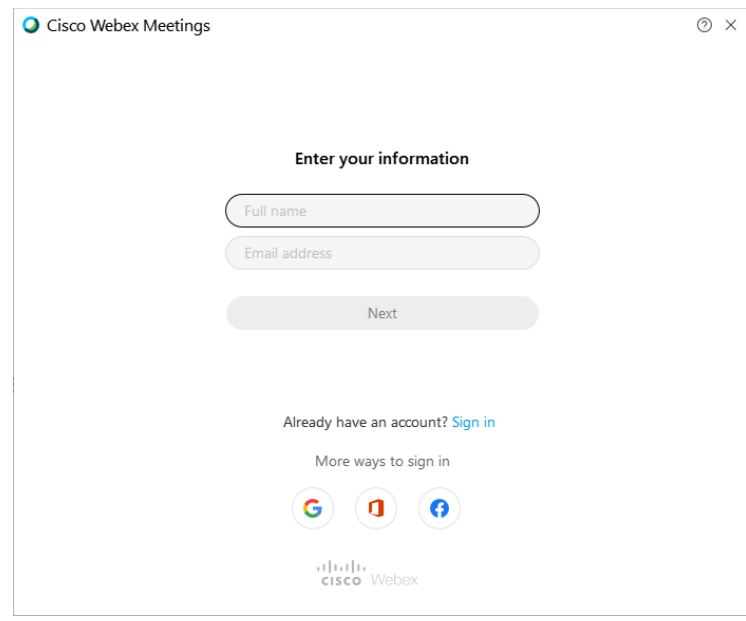

Pokrenite fajl webex.exe i dovršite instalaciju do kraja. Nakon toga, dobićete sljedeći prikaz:

Unesite svoje puno ime i prezime i u zagradi naziv medija kojeg predstavljate, kao i Vašu kontakt e-mail adresu. Npr. format unosa imena i prezimena je **Jovan Jovanović (TV Evropa)**. Kliknite na Next.

Od Vas će biti zahtijevano da unesete password za konferenciju. Za ovu testnu konferenciju unesite password **2020** i klikniknite na Next.

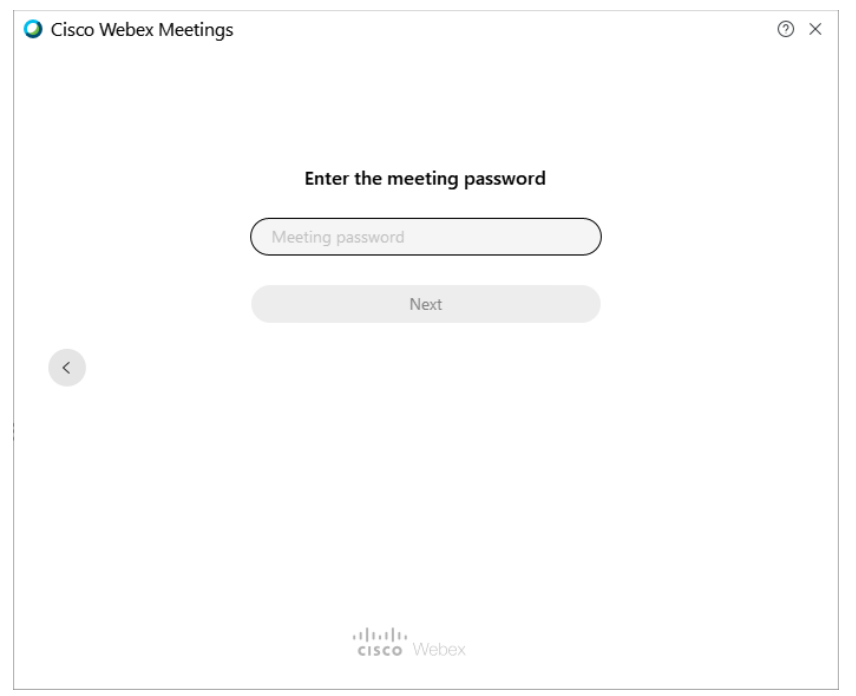

Prikazaće Vam se prozor sličan sljedećem i kliknite na zeleno dugme "Join meeting".

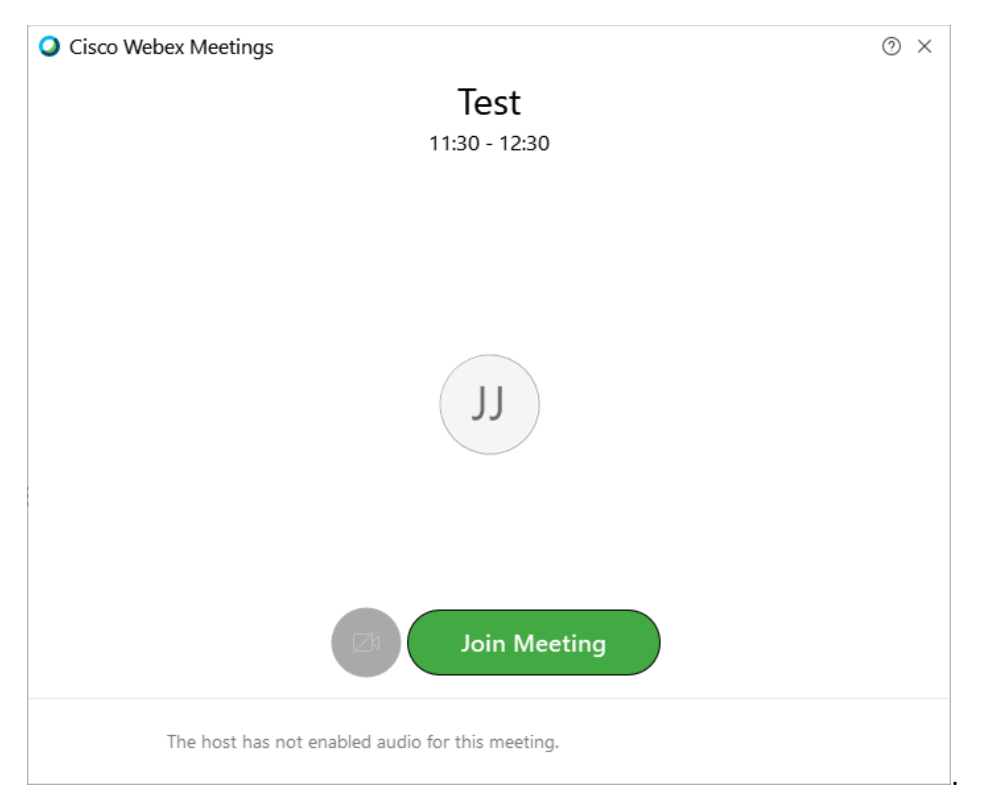

Napomena: Ukoliko ste već imali instaliranu Cisco Webex Meetings aplikaciju, otvorite je i u polje "Join a Meeting" unesite prethodni kod konferencije i kliknite na "Join".

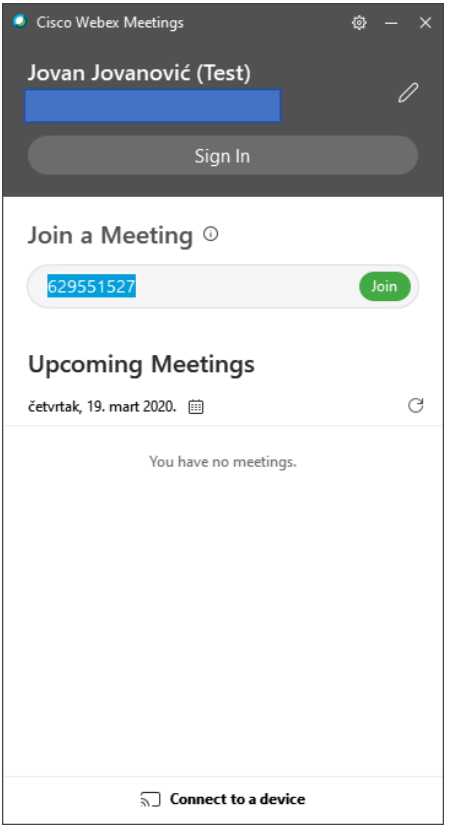

Pojaviće se prozor za unos password-a i ukucajte (u ovom slučaju) – **2020**

Dobićete prikaz identičan kao na kraju prethodnog uputstva i klinkite na "Join Meeting".

## **Pristup platformi sa Android i iOS sistema**

Preuzmite aplikaciju Webex Meetings sa Play Store-a ili App Store-a.

Kada je pokrenete, kliknite na zeleno dugme "Join Meeting".

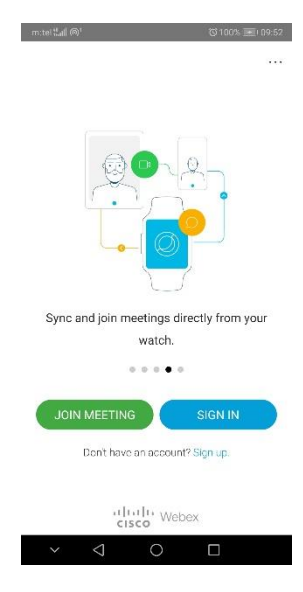

Unesite Meeting number i kliknite na Join.

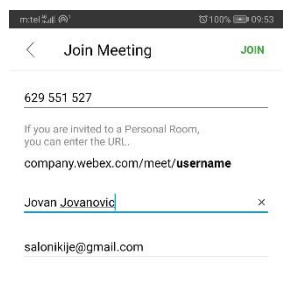

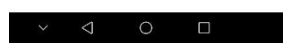

Od Vas će biti zahtijevan password. Unesite 2020 (u ovom primjeru) i kliknite na OK.

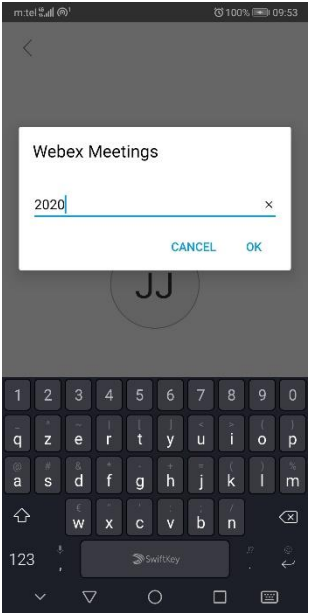

Dobićete prikaz sličan sljedećem i već ste povezani.

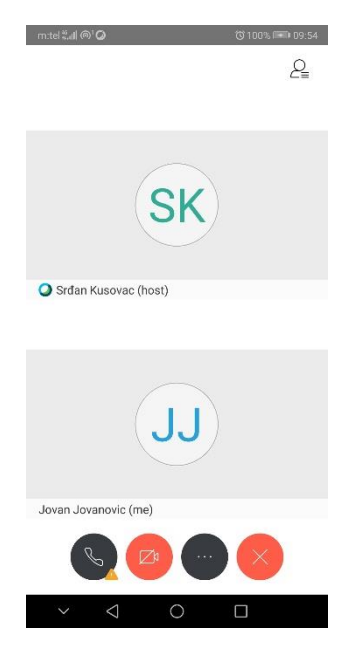